# **SL Workstation cybersecurity update ("PrintNightmare")**

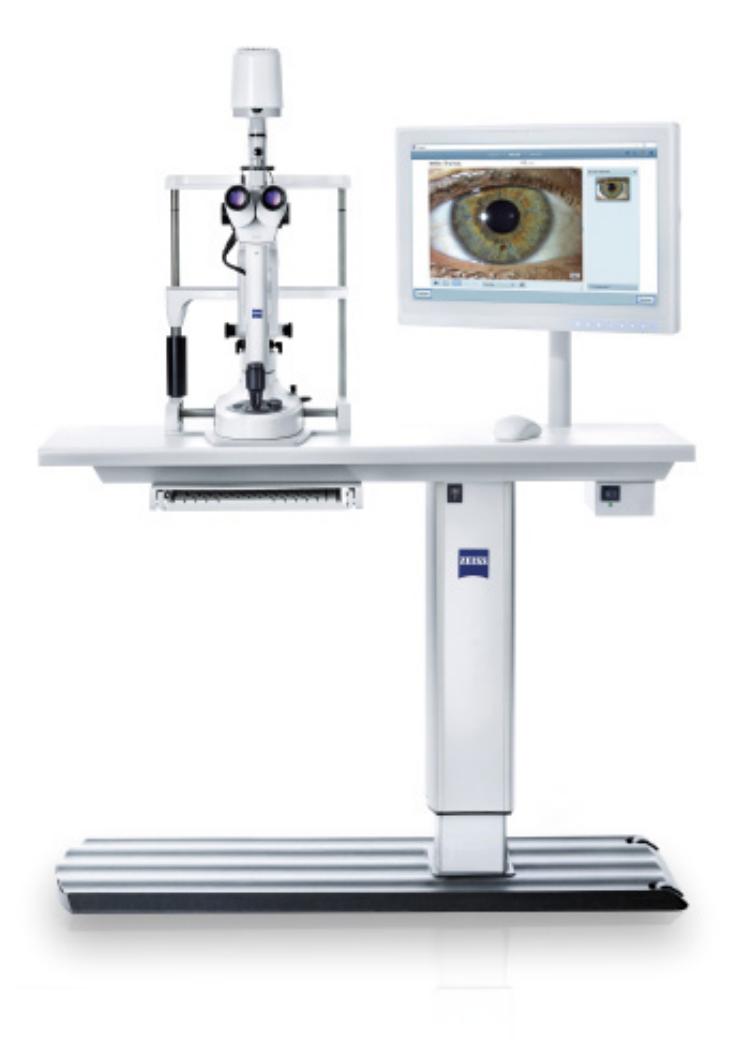

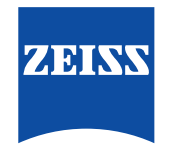

Seeing beyond

## **SL Workstation cybersecurity update ("PrintNightmare")**

Please note: This document does not replace the user manual which is delivered with the device.

#### **About the Update**

"PrintNightmare" is a vulnerability affecting Microsoft Windows operating systems (OS). According to Microsoft, "a remote code execution vulnerability exists when the Windows Print Spooler service improperly performs privileged file operations. An attacker who successfully exploited this vulnerability could run arbitrary code with SYSTEM privileges. An attacker could then install programs; view, change, or delete data; or create new accounts with full user rights."

"PrintNightmare" does not affect the safety and performance of the ZEISS SL Workstation. Nevertheless, ZEISS would like to offer you an update for your ZEISS SL Workstation to fix the "PrintNightmare" vulnerability.

### **Required storage media**

You will need an empty USB flash drive with at least 1 GB of storage capacity to download the update files to prior to installation.

#### **Preparation**

- **•** Download the following files to the root directory of your USB flash drive:
	- LGPO.exe
	- PrintNightmare\_1.lgpo.txt
	- Install\_Patch\_PrinterNightmare\_CVE-2021-34527\_Win-7.cmd

#### **How to update your SL Workstation**

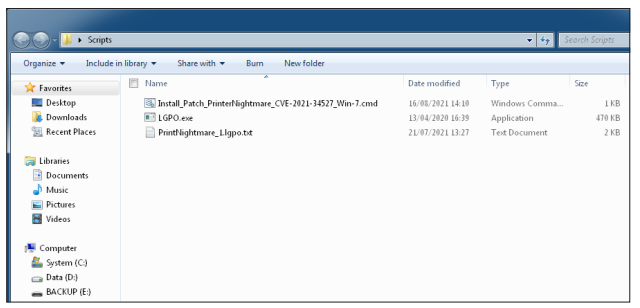

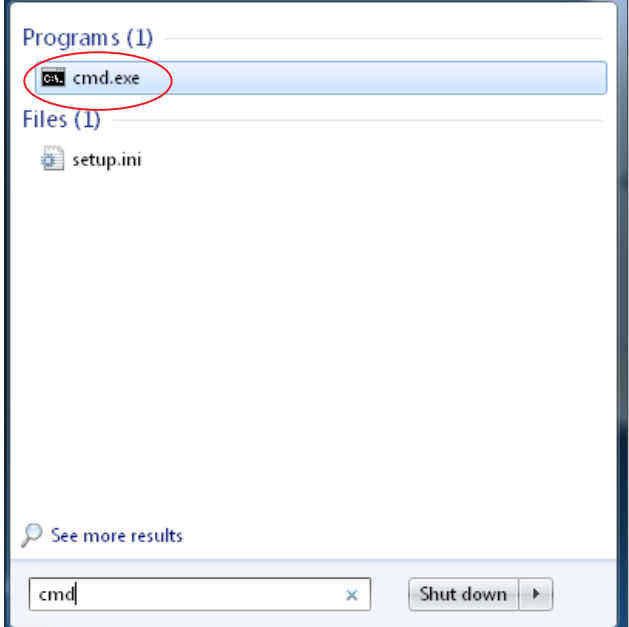

- 1. Power on the SL Workstation.
- 2. Connect the USB flash drive containing the update files.
- 3. Copy all three files to the following location c:\Users\zeiss\Desktop\scripts. Check that the .cmd file name contains "Win-7".
- 4. Click the start menu icon in the system taskbar and enter "cmd" in the search field. A view similar to the image on the left appears.

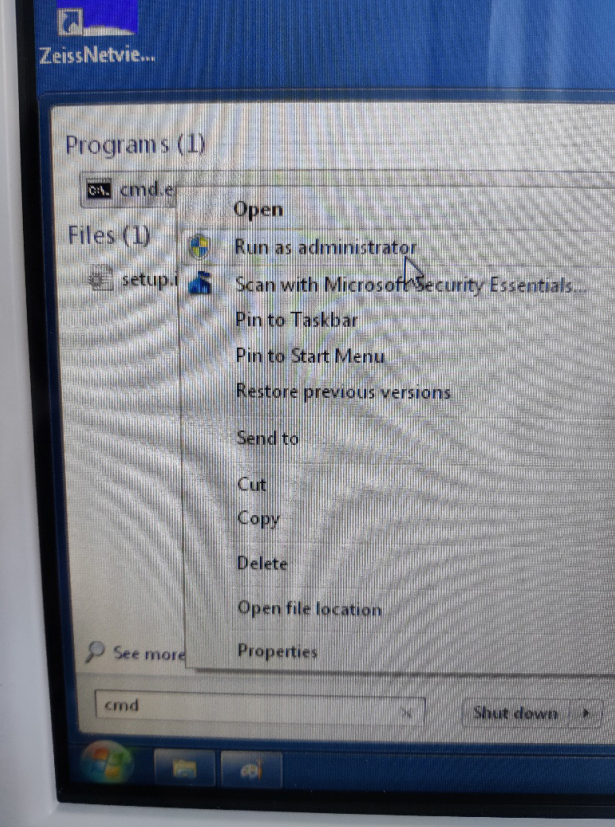

5. Right click on "cmd.exe" to open the context menu. Select "Run as administrator".

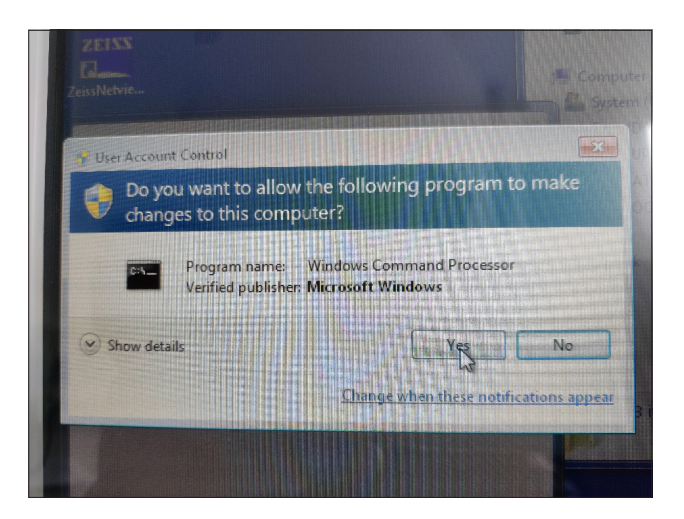

6. A new window appears on the PC screen. Select "Yes" to start the command prompt.

Administrator: C:\Windows\System32\cmd.exe أكراهر Microsoft Windows IVersion 6.1.76011<br>Copyright (c) 2010 Microsoft Corporation. All rights reserved. ::\Windows\system32>cd=C:\Users\zeiss\Desktop\Scripts\_

7. A command prompt with administrator rights opens. Enter "cd c:\Users\zeiss\Desktop\Scripts" and press Enter.

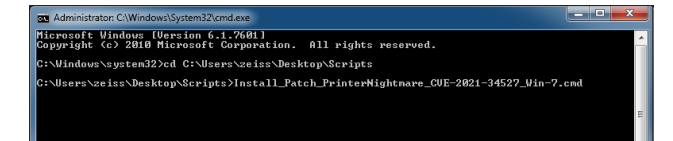

e CVF-2021-34527 Win-7

dieve - Install Patch Pr

: 1 LGPO compiled and registered.

WIN32\_EXIT\_CODE : 0 (NOT<br>SERUICE\_EXIT\_CODE : 0 (Øx6<br>CHECKPOINT : 0x3<br>WAIT\_HINT : 0x3<br>WAIT\_HINT : 9x4e20<br>ared resource does not exist.

 $\vdots$  g

 $\frac{110}{3}$ 

0×0<br>0×7d0<br>1392

.<br>helm is available by tyming NET HELPMSG 2310.

 $rac{1}{\sqrt{8\times8}}$ 

WIN32\_EXIT\_CODE<br>SERVICE\_EXIT\_CODE<br>CHECKPOINT<br>WAIT\_HINT

\_NAME: spooler<br>IYPE<br>STATE

\_NAME: spooler<br>TYPE<br>STATE **SIMIE<br>SERUICE\_EXIT\_CODE<br>SERUICE\_EXIT\_CODE<br>GHECKPOINT<br>MAIT\_HINT<br>PID<br>FLAGS** 

\_NAME: lpdsvc<br>TYPE<br>STATE

WIN32\_EXIT\_CODE<br>SERVICE\_EXIT\_CODE<br>CHECKPOINT<br>WAIT\_HINT<br>PID<br>PLAGS

Print spooler service restarted ss any key to continue . . .

ICE\_NAME: 1pdsvc<br>TYPE<br>STATE

.<br>Nlsers∖zeiss∖Deskton∖Scripts∑Install\_Patch\_PrinterNightmare\_CUE-2021-34527\_Vin-7.cmd

: 20 WIM32\_SHARE\_PROCESS<br>: 3 STOP\_PENDING<br>- 0 GRAB)<br>: 0 (8x0)<br>: 0 (0x0)

: 20 UNY2\_SHARE\_PROCESS<br>: 2 SHAT\_STBNDING<br>: 2 SHAT\_STBNDING<br>: 0 (05.0)<br>: 0 (05.0)<br>: 0 (05.0)

- 8. After the directory has been changed, enter "Install" and press the TAB key. The filename should be completed as shown in the image on the left. Press Enter to continue.
- 9. The script is executed.
- 10. After the script has run successfully and completely, restart the computer for the changes to become effective.

- Programs (1) gpedit.msc 匡 Type: Microsoft Common Console Document Size: 143 KB Date modified: 10/06/2009 22:47  $\circledcirc$  See more results Shut down gpedit.msc ×
- 11. After the restart, click the start menu icon in the taskbar. Enter "gpedit.msc" in the search field. Click on the item that appears in the list to open the group policy settings.

#### Administrative Templates

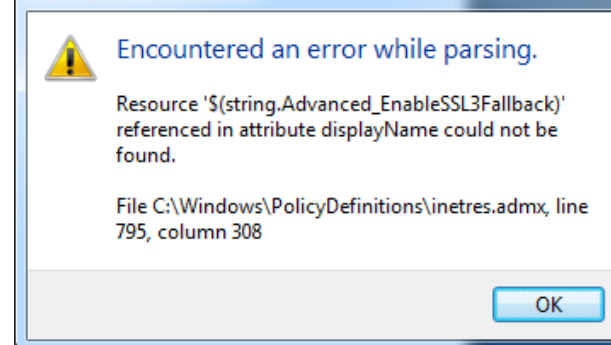

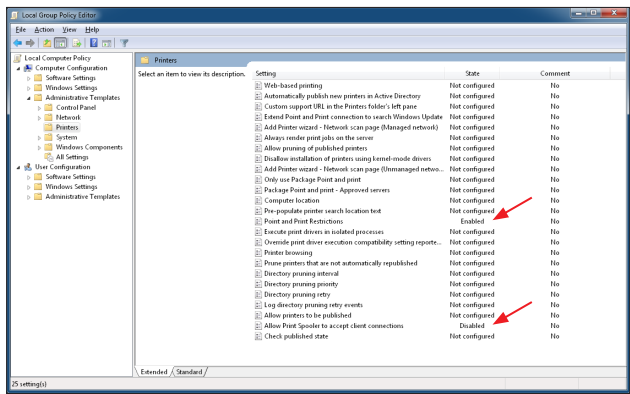

12. The following message will appear two times. Confirm the message with "OK".

13. The group policy settings window opens. Go to "Computer Configuration" > "Administrative Templates" > "Printers".

Check that the setting for "Point and Print Restrictions" is set to "Enabled" and "Allow Print Spooler to accept client connections" is set to "Disabled".

**Discover more expert videos, supporting documents, and common questions and answers in the ZEISS Product Insights.**

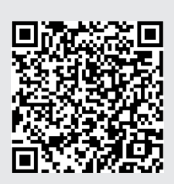

### **Carl Zeiss Meditec AG**

Goeschwitzer Strasse 51-52 07745 Jena, Germany www.zeiss.com/med info.meditec@zeiss.com 000000-2279-200-AddGA-GB-260821